# Programovanie v prostredí Coshi

Metodický materiál pre učiteľa (interný dokument) Autor: Ľudmila Jašková

Vytvorené v rámci projektu KEGA 018UK-4/2019: Rozvoj algoritmického myslenia ťažko zrakovo postihnutých žiakov základnej školy

## Obsah

<span id="page-1-0"></span>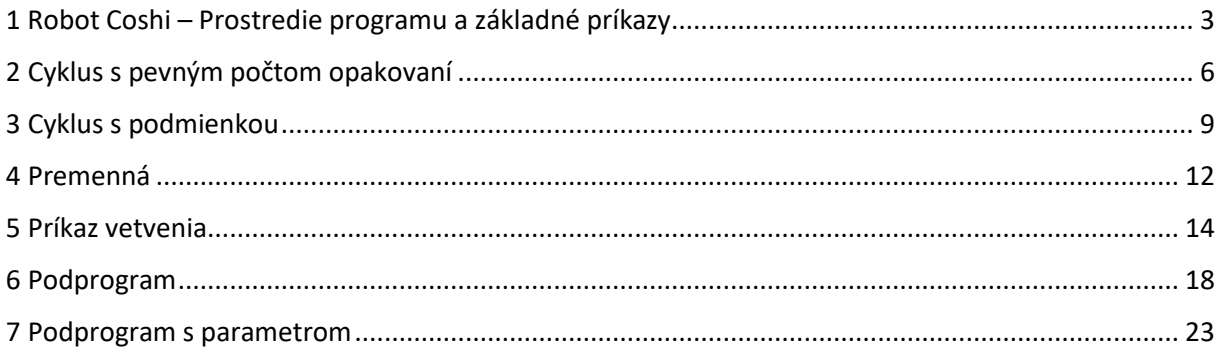

## 1 Robot Coshi – Prostredie programu a základné príkazy

Aplikácia Coshi, ktorú vytvoril Bc. Michal Kováč v rámci svojej bakalárskej práce umožňuje programovať pohyb robota po ozvučenej štvorcovej sieti. Je to voľne dostupná aplikácia. Dá sa stiahnuť z adresy

#### <http://vin.edu.fmph.uniba.sk/Coshi/Coshi.zip>

Po rozbalení treba program spustiť tak, že sa nastavíme na súbor Coshi.bat a stlačíme Enter. Po úspešnom spustení sa môžeme postupne zoznámiť s prostredím aplikácie a jednotlivými príkazmi jazyka.

Cieľ

- Zoznámiť sa s prostredím
- Zoznámiť sa so základnými príkazmi

#### Vstupné požiadavky

- Žiaci už programovali v detskom programovacom jazyku (napr. Alan).
- Vedia vytvoriť jednoduchý program pozostávajúci zo sekvencie základných príkazov.
- Vedia sa orientovať v tabuľke.

#### Motivácia

• Dnes budeme ovládať robota Coshiho, ktorý pomáha s prácou na farme. Je tam veľa zvierat, o ktoré sa treba postarať.

#### Nastavenie

- Veľkosť plochy: 3x3
- Zvukový balíček: Zvieratá

#### Úloha 1

Pozrieme sa, aké zvieratká sú na farme.

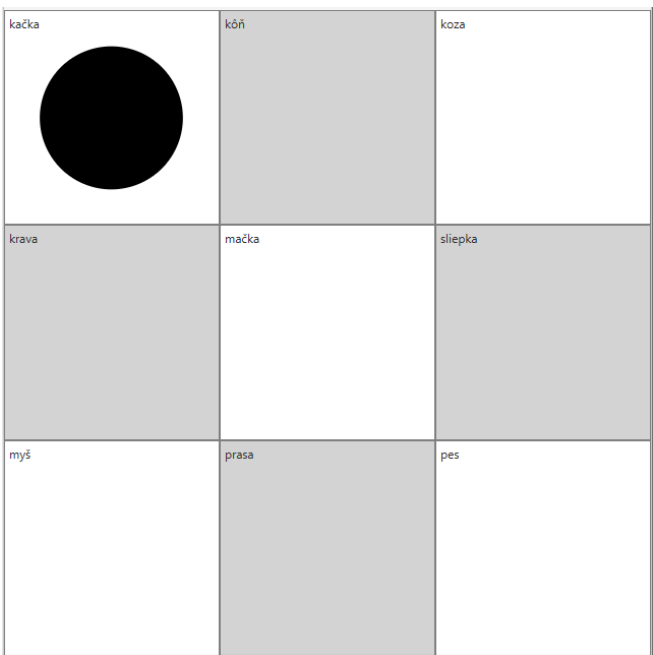

#### *Riešenie*

Žiaci sa klávesom F6 prepnú na pracovnú plochu a preskúmajú, akú má veľkosť, aké sú tam zvieratá a ako sú umiestnené.

Žiaci vyskúšajú klávesy so šípkami, Home, End, Ctrl+Home, Ctrl+End, tiež aj kláves P (povie súradnice políčka).

#### Úloha 2

Naprogramujte robota, aby navštívil **koňa** a **kačku** a nakŕmil ich.

#### *Riešenie*

Vpravo

Vľavo

Žiaci vyskúšajú príkazy **vpravo** (**P**), **vľavo** (**L**), najskôr musia stlačiť **Ctrl+N** (nový program) a po napísaní programu spustenie programu klávesom **F5**.

Žiakov treba upozorniť, že pred vložením príkazu sa musia nastaviť na koniec programu, pretože príkaz sa vždy vkladá pred riadok, na ktorom je nastavený kurzor.

#### Úloha 3

Naprogramujte robota, aby navštívil **kravu** a **myš** a vrátil sa naspäť ku kačke.

*Riešenie*

Dole

Dole

Hore

**Hore** 

Žiaci vyskúšajú príkaz **dole** (**D**), **hore** (**H**) , najskôr musia stlačiť **Ctrl+N** (nový program) a po napísaní programu spustenie programu klávesom **F5**.

#### Úloha 4

Naprogramujte robota, aby nakŕmil všetky zvieratká okrem mačky, ktorá má diétu.

#### *Riešenie*

 $\overline{V}$  $\mathsf{V}$ Dole

Hore  $\overline{H}$ 

Program môže vyzerať napríklad nasledovne.

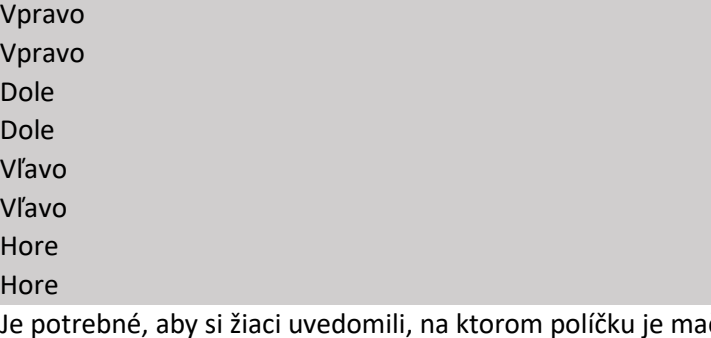

Je potrebné, aby si žiaci uvedomili, na ktorom políčku je mačka. Je to políčko nachádzajúce sa v strede plochy, takže robot sa pohybuje po obvode.

#### Úloha 5

Naprogramujte robota, aby nakŕmil mačku a psa.

#### *Riešenie*

Program môže vyzerať napríklad nasledovne.

Vpravo Dole Vpravo

Dole

Žiaci si uvedomia, že mačka a pes sa nachádzajú na políčkach, ktoré sú na diagonále. Robot nevie ísť šikmo, takže musí ísť aj cez políčka, na ktorých sú iné zvieratká. Žiakom povieme, že môžu použiť príkazy **Ticho** (**T**)na vypnutie zvukov a **Nahlas** (**N**) na zapnutie zvukov tak, aby nebolo počuť zvieratká, ktoré nechceme nakŕmiť.

Riešenie by potom vyzeralo nasledovne.

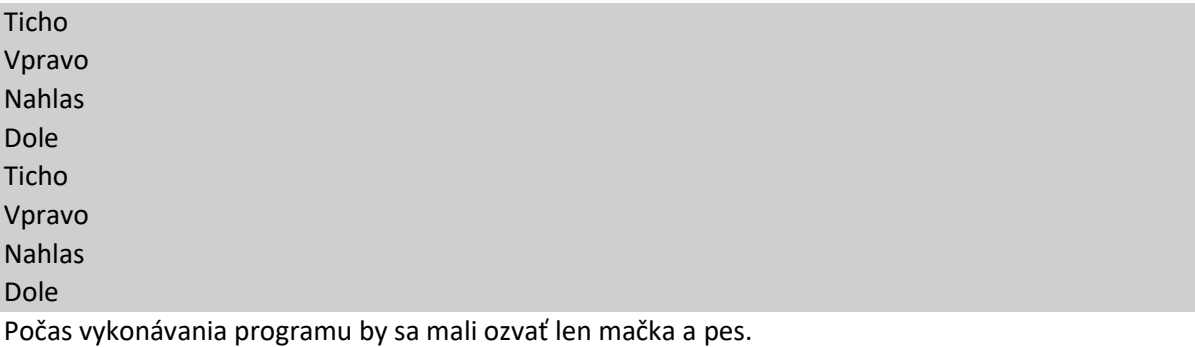

Môžeme tiež žiakom prezradiť, že príkaz **Prehraj** (**J**) zahrá zvuk priradený k políčku, na ktorom sa Coshi nachádza. Ak použijeme tento príkaz, tak aj nasledujúci program zahrá iba zvuk mačky a psa.

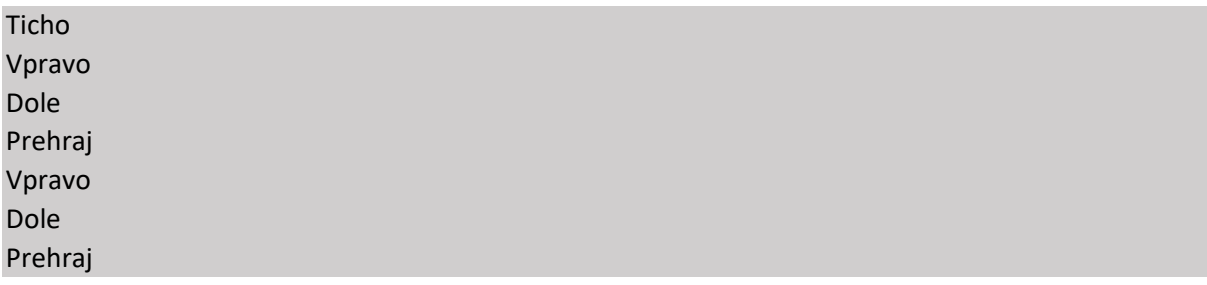

## <span id="page-5-0"></span>2 Cyklus s pevným počtom opakovaní

#### Cieľ

• Zoznámiť sa s príkazom cyklu s pevným počtom opakovaní

#### Vstupné požiadavky

- Žiaci poznajú prostredie programu
- Žiaci vedia vytvoriť jednoduchý program pozostávajúci zo sekvencie základných príkazov.

#### Motivácia

V útulku pre psov a mačky sa dozvedeli, akého úžasného robota majú na farme a rozhodli sa, že aj oni si takého zadovážia.

Nastavenie

- Veľkosť plochy: 5x5
- Zvukový balíček: Útulok

#### Nastavenie

• Veľkosť plochy 5x5, Zvukový balíček Útulok.

#### Úloha 1

Preskúmajte plochu útulku a zistite koľko psov tam majú a kde sa nachádzajú.

#### *Riešenie*

Sú tam štyria psi v rohoch.

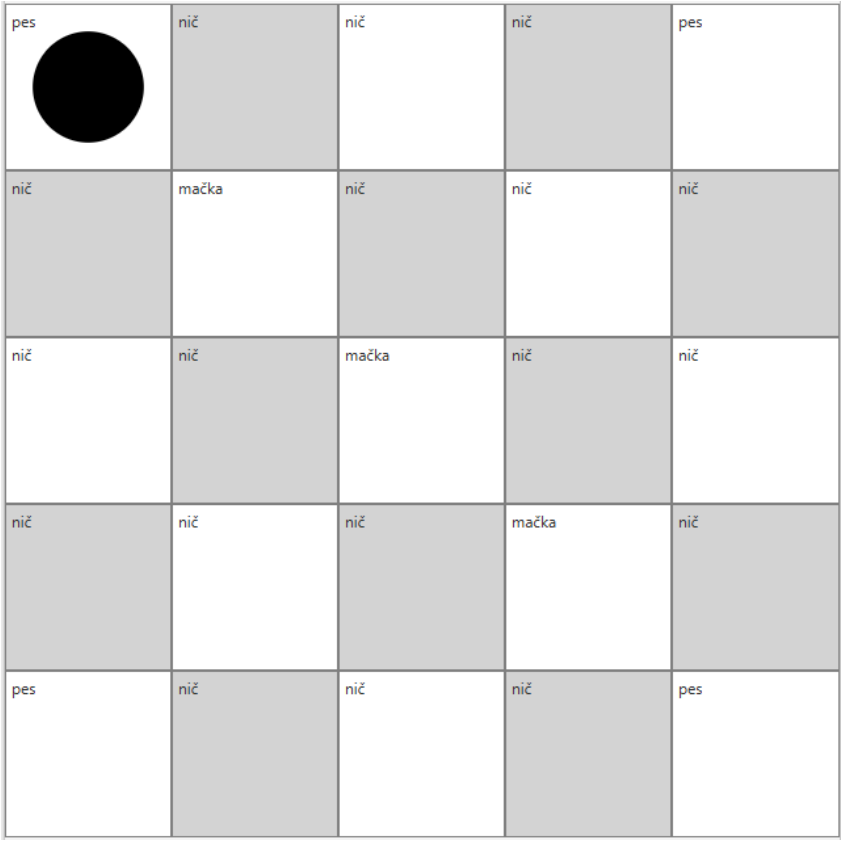

#### Úloha 2

Naprogramujte robota, aby nakŕmil všetkých psíkov.

#### *Riešenie*

Program môže vyzerať napríklad nasledovne.

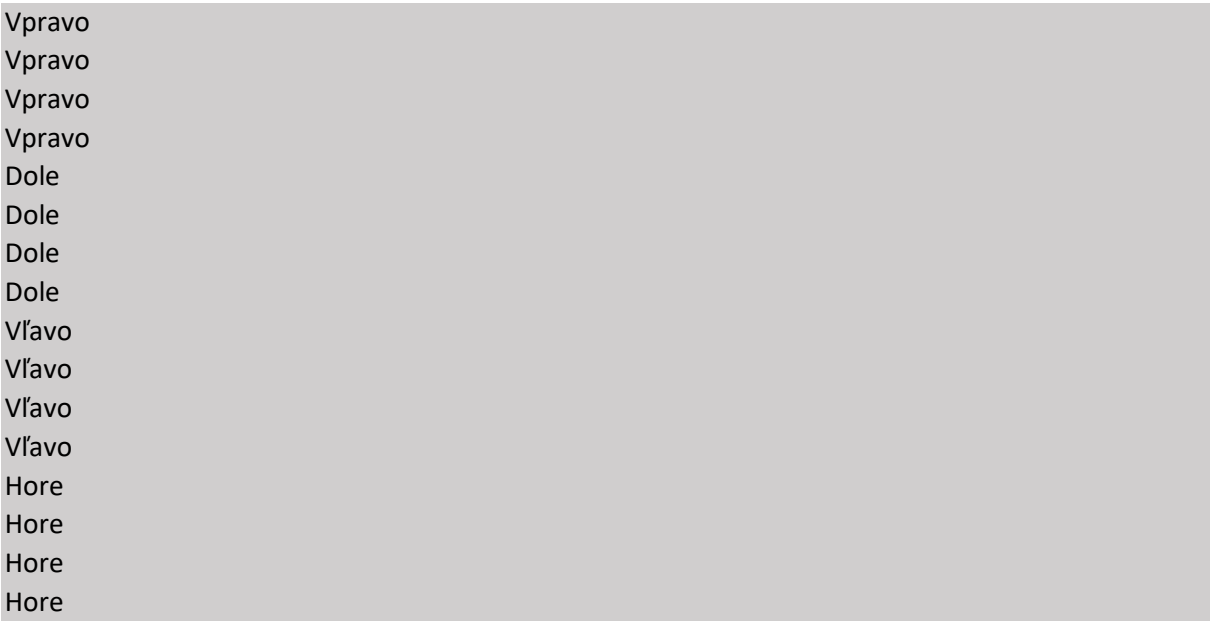

Predpokladáme, že žiaci sa opýtajú, či robot pozná príkaz Opakuj. Ak sa neopýtajú, zadáme ďalšiu úlohu.

#### Úloha 3

Vedeli by ste predchádzajúci program zmeniť, aby bol kratší?

#### *Riešenie*

Program môže vyzerať napríklad nasledovne.

Opakuj 4 krát Vpravo Koniec opakuj Opakuj 4 krát Dole Koniec opakuj Opakuj 4 krát Vľavo Koniec opakuj Opakuj 4 krát Hore Koniec opakuj

Pri riešení tejto úlohy prezradíme žiakom príkaz Opakuj. Žiakov treba upozorniť, že pri vkladaní ďalšieho cyklu sa musia vždy nastaviť na koniec programu. Inak by sa im ten cyklus vložil ako vnorený cyklus do predchádzajúceho.

#### Úloha 4

Preskúmajte plochu útulku a zistite koľko mačiek tam majú a kde sa nachádzajú.

#### *Riešenie*

Sú tam tri mačky na diagonále.

Naprogramujte robota, aby nakŕmil všetky mačičky.

#### *Riešenie*

Program môže vyzerať napríklad nasledovne.

Opakuj 3 krát Vpravo Dole Koniec opakuj

#### Úloha 6

Doplňte program, aby sa robot po nakŕmení mačičiek vrátil na svoju počiatočnú pozíciu.

#### *Riešenie*

Program môže vyzerať napríklad nasledovne.

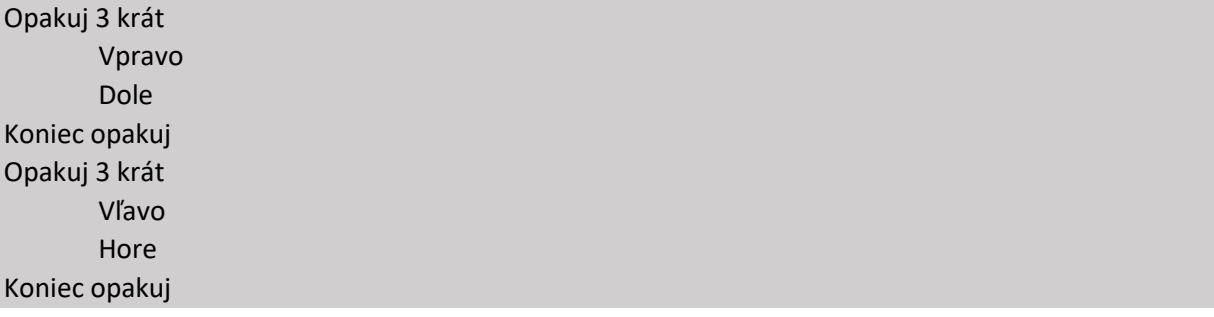

#### Úloha 7

Koľkokrát ste počuli mačku? Zmeňte program tak, aby cestou naspäť robot neprechádzal cez políčka s mačkami.

#### *Riešenie*

Program môže vyzerať napríklad nasledovne.

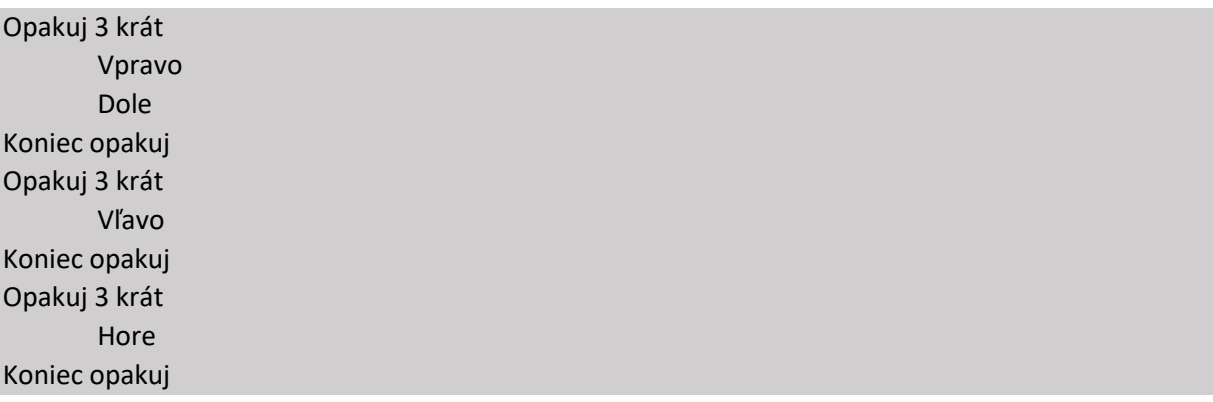

## <span id="page-8-0"></span>3 Cyklus s podmienkou

#### Cieľ

• Zoznámiť sa s cyklom s podmienkou

#### Vstupné požiadavky

- Žiaci vedia vytvoriť a spustiť jednoduchý program.
- Žiaci poznajú prostredie programovacieho nástroja.
- Žiaci poznajú cyklus Opakuj.

#### Motivácia

• Robot Coshi má hmatový senzor a vie rozoznať, či sa v susedstve políčka nachádza stena alebo ďalšie políčko. Na dnešnej hodine to využijeme a naprogramujeme Coshiho, aby sa vedel pohybovať v akejkoľvek hracej ploche.

#### Nastavenie

- Veľkosť plochy 5x5
- Zvukový balíček Útulok

#### Úloha 1

Naprogramujte robota, aby prešiel na koniec prvého riadka.

#### *Riešenie*

Program môže vyzerať napríklad nasledovne.

Opakuj 4 krát Vpravo Koniec opakuj

#### **Otázky do diskusie**

- Bude tento program fungovať aj keď nastavíme zvukový balík Zvieratá?
- Ako ho treba zmeniť, aby fungoval pri akejkoľvek veľkosti hracej plochy?
- Čo musí byť splnené, aby sa Coshi mohol hýbať vpravo?

Budeme pravdepodobne potrebovať príkaz, ktorý zabezpečí opakovanie postupnosti príkazov, pokiaľ platí zadaná podmienka. V našom prípade by mala byť splnená podmienka **Kým je voľné vpravo**. To znamená, že na susednom políčku vpravo nie je stena, ale ľubovoľné iné políčko. Použijeme teda príkaz **Kým ...** (kláves **K**).

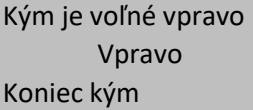

Úloha 2 Naprogramujte robota, aby prešiel na koniec prvého stĺpca.

#### *Riešenie*

Program môže vyzerať napríklad nasledovne.

Kým je voľné dole Dole Koniec kým

Naprogramujte robota, aby prešiel do pravého dolného rohu hracej plochy.

#### *Riešenie*

Program môže vyzerať napríklad nasledovne.

Kým je voľné vpravo Vpravo Koniec kým Kým je voľné dole Dole Koniec kým

#### Úloha 4

Vedeli by ste túto úlohu vyriešiť iba pomocou jedného cyklu Kým?

#### *Riešenie*

Program môže vyzerať napríklad nasledovne.

Kým je voľné vpravo Vpravo Dole Koniec kým

#### Úloha 5

Čo vykoná robot, keď mu napíšeme nasledujúci program?

Kým nie je zvuk pes Vpravo Koniec kým

Príkaz **Kým nie je zvuk pes** funguje tak, že postupnosť príkazov v cykle sa vykonáva ak platí, že na políčku, na ktorom práve Coshi stojí nie je zvuk pes.

Žiaci by mali prísť na to, že robot nespraví nič. Na políčku, na ktorom stojí je zvuk pes, takže podmienka nie je splnená.

#### Úloha 6

Ako treba program zmeniť, aby robot prešiel po najbližšie políčko v smere doprava, na ktorom je pes?

#### *Riešenie*

Žiaci by mali prísť na to, že treba na začiatok programu doplniť príkaz Vpravo.

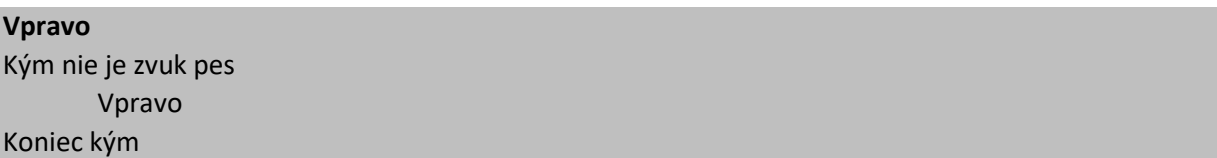

#### Úloha 7

- 1. Naprogramujte robota, aby prešiel po obvode akejkoľvek veľkej hracej plochy s akýmikoľvek objektami v nej.
- 2. Program uložte.

3. Vyskúšajte, či bude fungovať aj keď nastavíte Zvukový balíček Nástroje a Veľkosť hracej plochy 7x7.

#### *Riešenie*

Program môže vyzerať napríklad nasledovne.

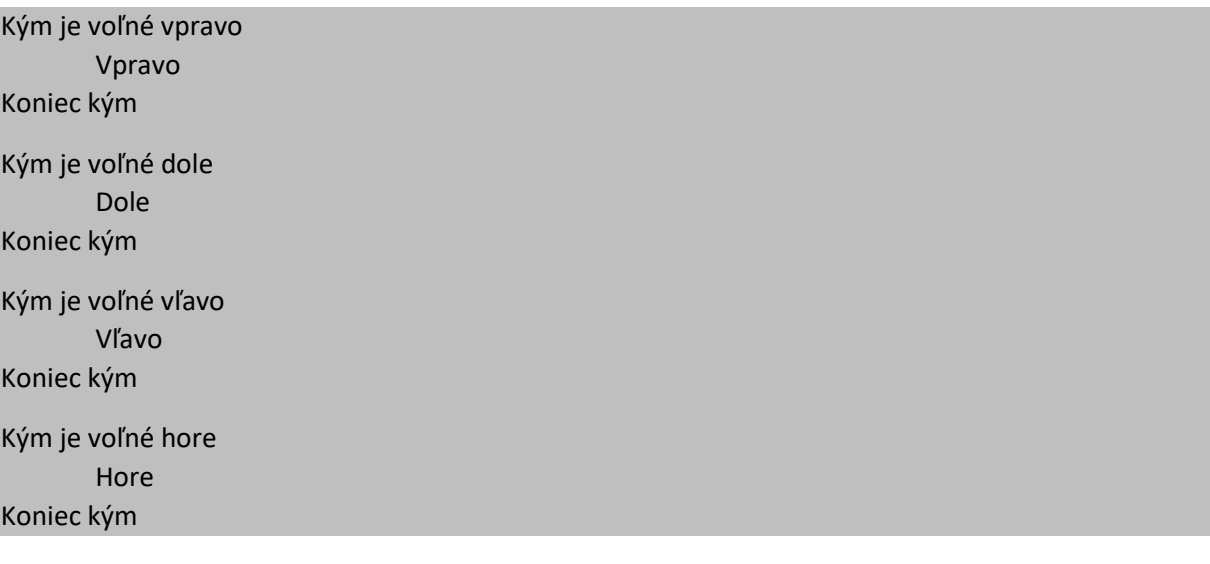

## <span id="page-11-0"></span>4 Premenná

#### Cieľ

• Vedieť použiť premennú a operácie s ňou

#### Vstupné požiadavky

- Žiaci vedia vytvoriť a spustiť jednoduchý program.
- Žiaci poznajú prostredie programovacieho nástroja.
- Žiaci poznajú cyklus s podmienkou.

#### Motivácia

• Robot Coshi chce vedieť počítať, aby vedel, koľko políčok prejde. Na dnešnej hodine ho to naučíme.

#### Nastavenie

- Veľkosť plochy 5x5
- Zvukový balíček Útulok

#### Úloha 1

Pomôžeme Coshimu zistiť, aký je dlhý jeden riadok.

#### *Riešenie*

Pravdepodobne potrebujeme vhodne upraviť nasledujúci program, podľa ktorého Coshi prejde na koniec riadku.

Kým je voľné vpravo Vpravo Koniec kým

Robot potrebuje niečo ako počítadlo – malú škatuľku, ktorá by bola na začiatku prázdna a po každom presune na susedné políčko by do nej pridal jednu guľôčku. Namiesto škatuľky bude mať Coshi tzv. premennú, ktorú nazveme **Počítadlo** a na začiatku do nej nastavíme hodnotu **0**.

V ponuke **Príkaz** zvolíme **Definuj premennú** a v dialógovom okne zadáme názov premennej **Počítadlo** a ako hodnotu dáme 0.

Do programu sa pridá **Do Počítadlo daj 0**

Po každom kroku, teda v cykle **Kým** pridáme príkaz **Ku Počítadlo pričítaj 1**

Na konci necháme zobraziť stav počítadla príkazom **Zobraz Počítadlo**

Výsledný program potom bude vyzerať nasledovne.

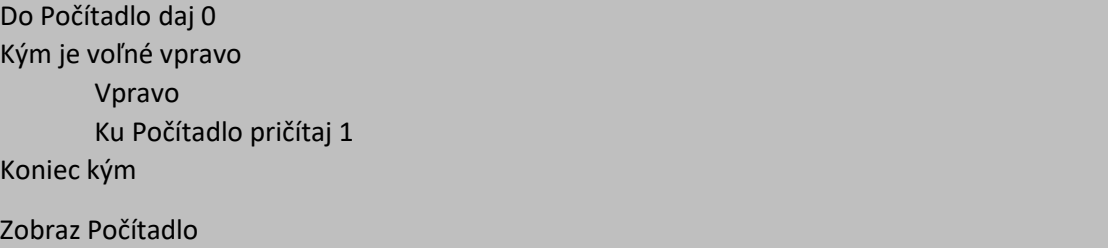

Naprogramujte robota, aby prešiel do pravého dolného rohu hracej plochy a potom zobrazil počet políčok, cez ktoré prešiel.

#### *Riešenie*

Program môže vyzerať napríklad nasledovne.

Do Počítadlo daj 0 Kým je voľné vpravo Vpravo Ku Počítadlo pričítaj 1 Koniec kým

Kým je voľné dole Dole Ku Počítadlo pričítaj 1

Koniec kým

Zobraz Počítadlo

#### Úloha 3

Naprogramujte robota, aby prešiel po obvode hracej plochy a potom zobrazil počet políčok, cez ktoré prešiel.

Program uložte.

Cez koľko políčok prejde robot Coshi, keď nastavíte Zvukový balíček Nástroje a veľkosť hracej plochy 7x7.

#### *Riešenie*

Program môže vyzerať napríklad nasledovne.

Do Počítadlo daj 0 Kým je voľné vpravo Vpravo Ku Počítadlo pričítaj 1 Koniec kým Kým je voľné dole Dole Ku Počítadlo pričítaj 1 Koniec kým Kým je voľné vľavo Vľavo Ku Počítadlo pričítaj 1 Koniec kým Kým je voľné hore Hore Ku Počítadlo pričítaj 1 Koniec kým Zobraz Počítadlo

## <span id="page-13-0"></span>5 Príkaz vetvenia

#### Cieľ

• Vedieť použiť príkaz vetvenia

#### Vstupné požiadavky

- Žiaci vedia vytvoriť a spustiť jednoduchý program.
- Žiaci poznajú prostredie programovacieho nástroja.
- Žiaci poznajú cyklus Kým.
- Žiaci vedia definovať premennú, zmeniť jej hodnotu inkrementáciou a dekrementáciou a zobraziť jej hodnotu.

#### Motivácia

• Robot opäť využíva svoj hmatový senzor a zisťuje, čo sa nachádza v jeho okolí.

#### Nastavenie

- Veľkosť plochy 5x5
- Zvukový balíček Útulok

#### Úloha 1

Robot chce zistiť koľko políčok je v jeho okolí.

#### *Riešenie*

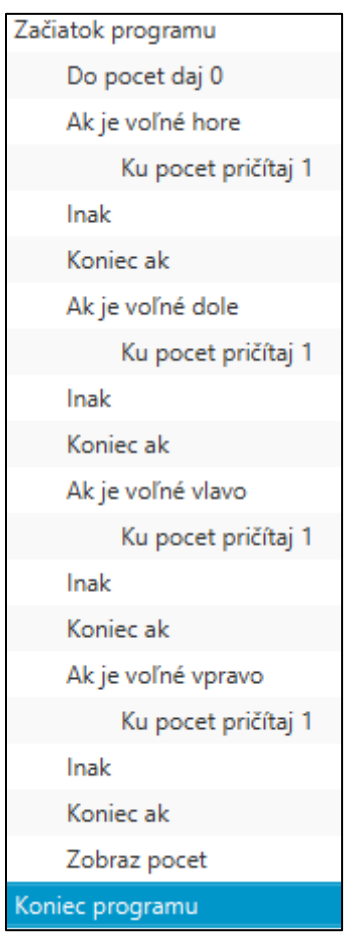

Keďže máme zistiť počet políčok, budeme potrebovať premennú, ktorú môžeme nazvať **počet** a na začiatku ju nastavíme na hodnotu **0**.

Robot sa postupne musí "pozrieť" na všetky štyri strany, teda vľavo, vpravo, hore, dole a ak je tam políčko, teda je splnená podmienka, že je voľné, zvýšime hodnotu premennej **počet**. Príkaz, ktorý nám umožní zistiť, či je voľné napríklad vpravo, je príkaz **Ak – tak – inak**.

### Úloha 2

Naprogramujte robota, aby sa pohol na susedné políčko, len ak je voľné.

#### *Riešenie*

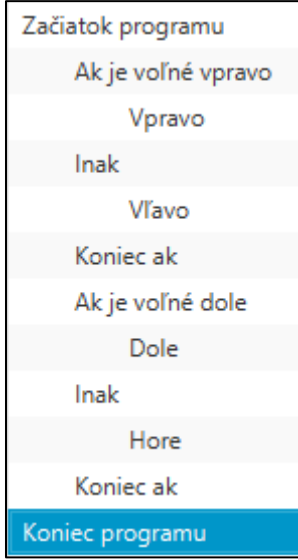

### Úloha 3

Kam by prišiel robot, ak by sme túto postupnosť 4-krát zopakovali?

#### *Riešenie*

Prišiel by do pravého dolného rohu.

#### Úloha 4

Kam by prišiel robot, ak by sme túto postupnosť 5-krát zopakovali?

#### *Riešenie*

Prišiel by na políčko, ktoré je v štvrtom riadku a štvrtom stĺpci.

#### Úloha 5

Kam by prišiel robot, ak by sme túto postupnosť 6-krát zopakovali?

#### *Riešenie*

Prišiel by opäť do pravého dolného rohu.

#### Úloha 6

Ako treba program zmeniť, aby Coshi prišiel do ľavého dolného rohu?

#### *Riešenie*

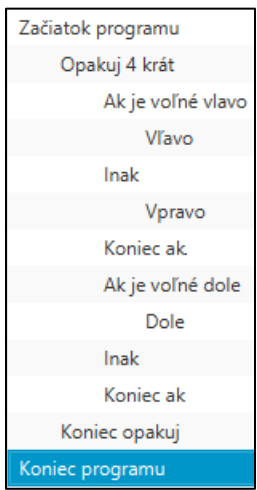

## Úloha 7

Nastavte veľkosť plochy 5x5 a zvukový balíček Choď domov. Preskúmajte hraciu plochu. Aké zvuky sú nastavené pre jednotlivé políčka?

Zvuky priradené k jednotlivým políčkam sú príkazy, ktoré má Coshi vykonať. Ak sa bude podľa nich riadiť, mal by sa dostať na cieľové políčko, na ktorom zaznie zvuk **hurá**. Vyskúšajte, či sa vám to podarí.

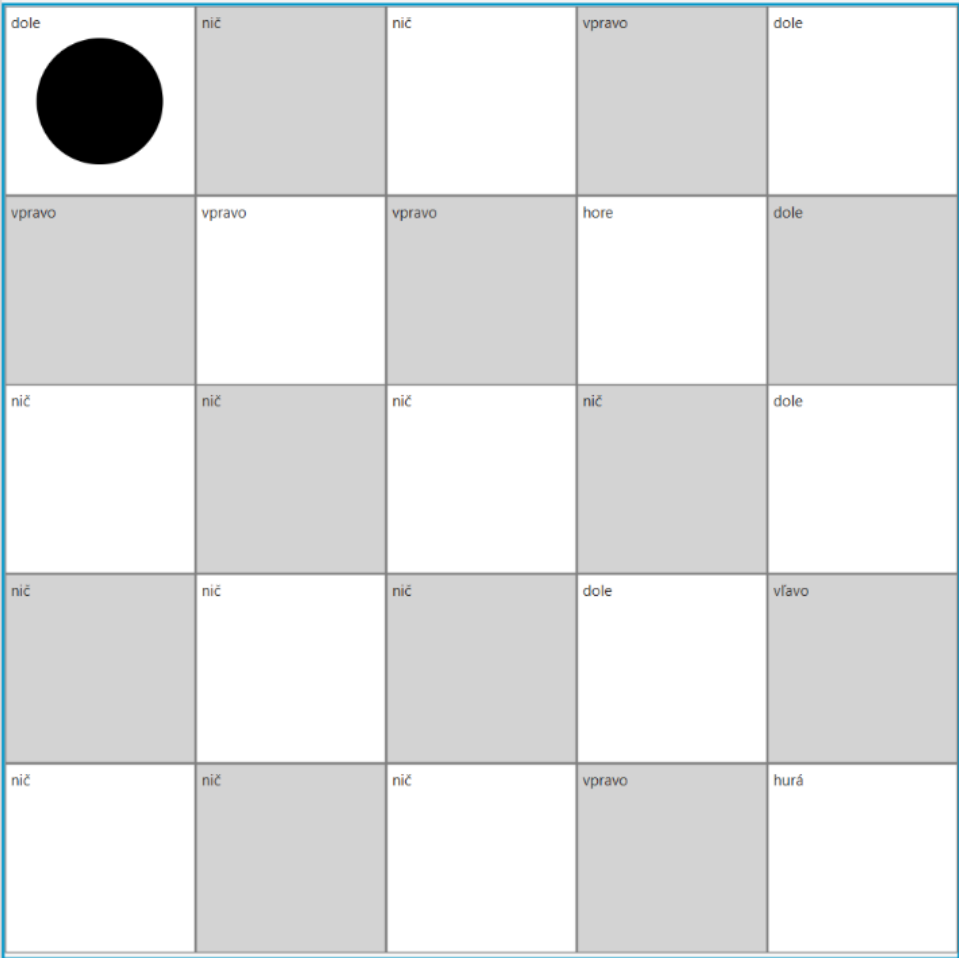

Naprogramujte Coshiho, aby poslúchal príkazy priradené k jednotlivým políčkam, až kým nepríde na políčko so zvukom Yes, resp. hurá.

#### *Riešenie*

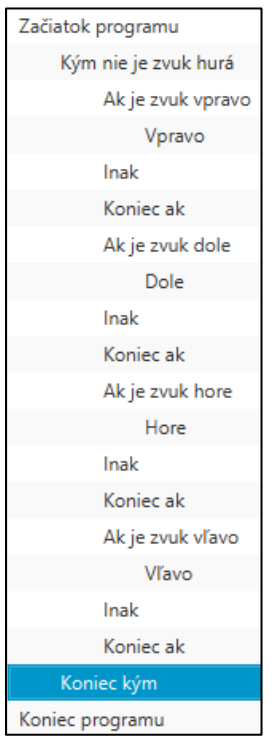

## Úloha 9

Bude váš program fungovať aj keď nastavíte veľkosť hracej plochy na 7x7 a zvolíte zvukový balíček Cesta? Vyskúšajte!

## <span id="page-17-0"></span>6 Podprogram

### Cieľ

• Vedieť vytvoriť vlastný podprogram a použiť ho.

#### Vstupné požiadavky

- Žiaci vedia vytvoriť a spustiť jednoduchý program.
- Žiaci poznajú prostredie programovacieho nástroja.
- Žiaci poznajú cyklus Kým.

#### Motivácia

• Robot sa dostal ku hudobnej skrinke a chce hrať hudbu.

#### Nastavenie

- Veľkosť plochy 7x7
- Zvukový balíček Postupnosti

## Úloha 1

#### Prezrite si hraciu plochu a zistite aké zvuky sú na jednotlivých políčkach.

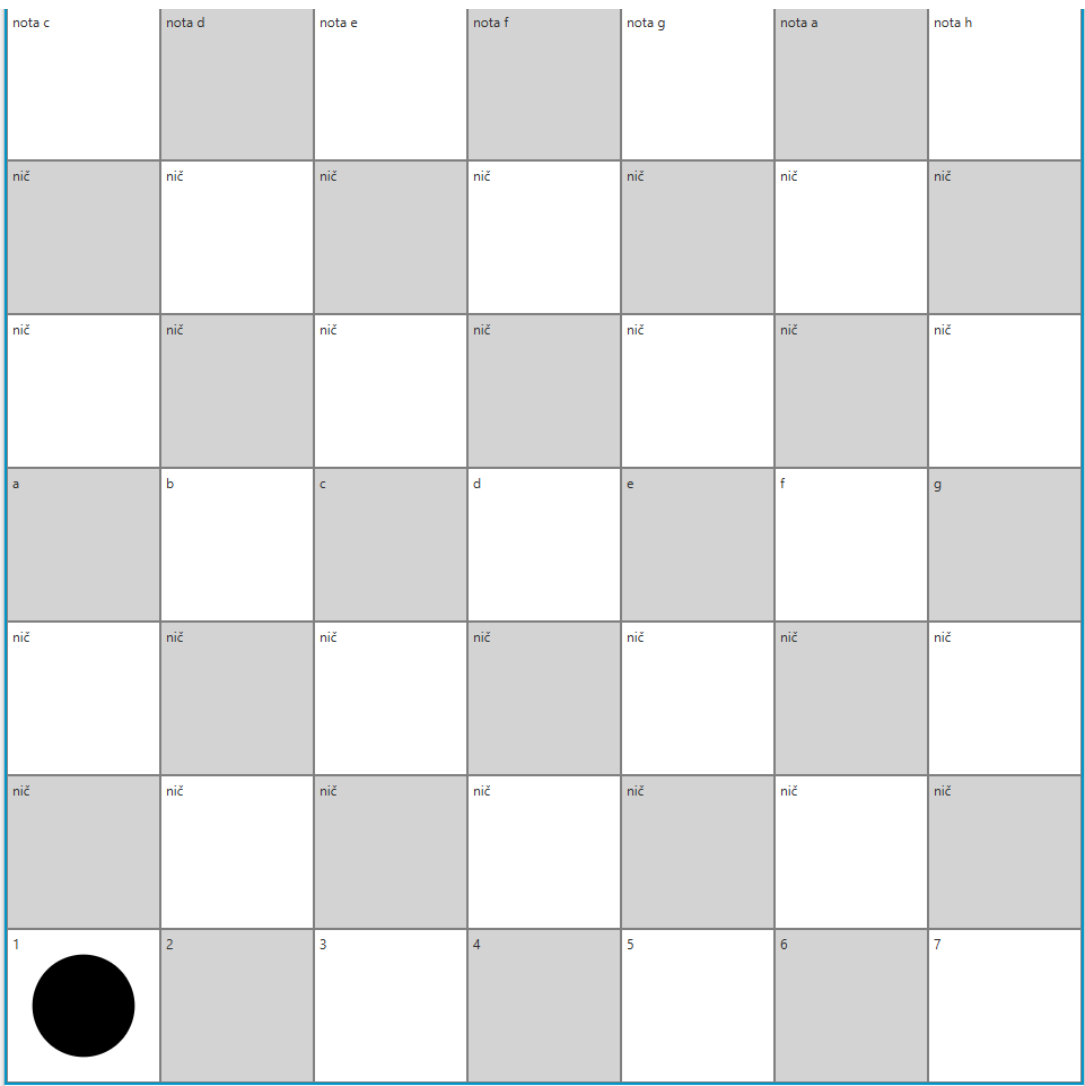

Naprogramujte Coshiho, aby postupne zahral jednotlivé tóny oktávy.

#### *Riešenie*

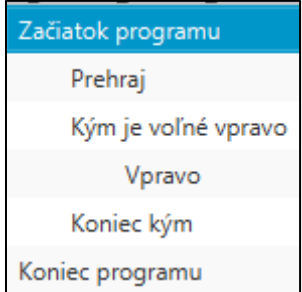

## Úloha 3

Nech Coshi postupne zahrá noty oktávy, potom pieseň ABC song v treťom riadku a nakoniec počítanie od 1 po 7 v siedmom riadku.

#### *Riešenie*

 $\overline{a}$ 

Riešenie môže vyzerať napríklad takto.

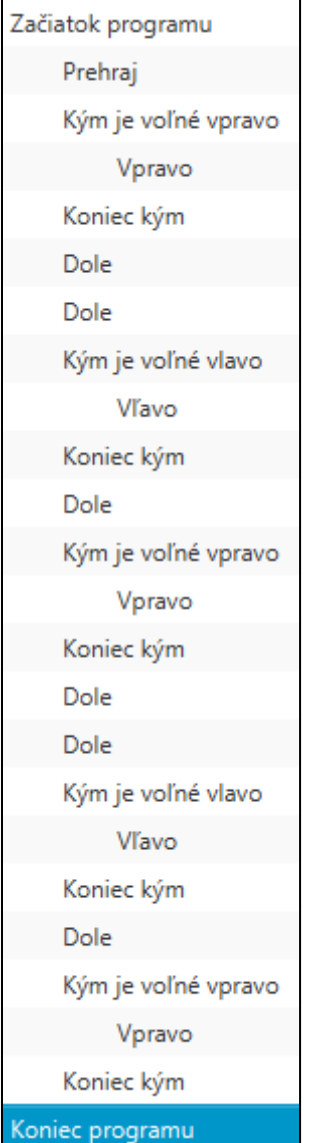

Vidíme, že v programe sa niekoľkokrát opakuje nasledujúca postupnosť príkazov.

Kým je voľné vpravo Vpravo

Koniec kým

Túto postupnosť príkazov si pomenujeme ako **Vzostupne**. Vytvoríme tak vlastne nový príkaz (podprogram). Za naším programom, ktorý budeme volať **hlavný program**, vznikne nasledujúca postupnosť príkazov

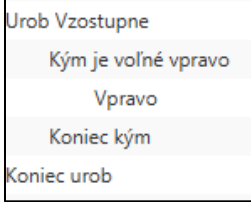

Potom všade v hlavnom programe, kde sa postupnosť príkazov nachádza, napíšeme len príkaz **Vzostupne**. Bude to fungovať tak, akoby sme tam vložili celú postupnosť príkazov nachádzajúcich sa v tele podprogramu.

Podobne si môžeme všimnúť, že sa niekoľkokrát opakuje aj nasledujúca postupnosť príkazov.

Kým je voľné vľavo Vľavo

#### Koniec kým

Túto postupnosť príkazov si nazveme ako **Zostupne** a za definíciou podprogramu Vzostupne nám pribudne nasledujúca definícia.

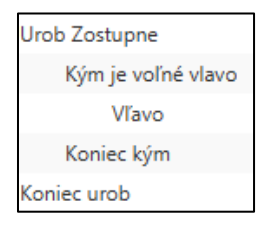

A teraz všade v programe, kde sa postupnosť príkazov nachádza, napíšeme len príkaz **Zostupne**.

Náš program potom bude vyzerať nasledovne.

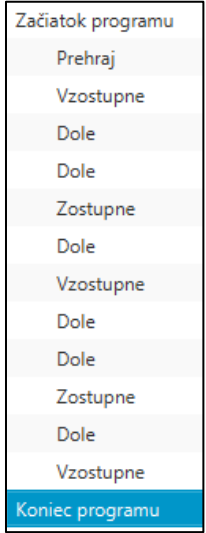

Naprogramujte Coshiho, aby postupne prešiel všetkými políčkami hracej plochy. Použite len podprogramy **Vzostupne** a **Zostupne** a príkaz **Dole**. Môžete použiť aj príkaz cyklu (Opakuj alebo Kým).

#### *Riešenie*

Program môže vyzerať napríklad takto.

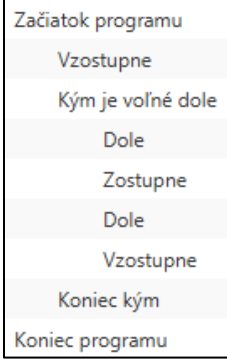

## Úloha 5

Zmeňte veľkosť plochy na 5x5 políčok a nastavte zvukový balíček Útulok. Bude program fungovať rovnako?

### Úloha 6

Zmeňte veľkosť plochy na 3x3 políčka a nastavte zvukový balíček Zvieratá. Bude program fungovať rovnako?

### Úloha 7

Vytvorte podprogram s názvom **Nadol**, ktorý presunie robota Coshiho z jeho aktuálnej pozície ku dolnému okraju hracej plochy. Potom tento podprogram použite v hlavnom programe.

#### *Riešenie*

Podprogram **Nadol** môže vyzerať napríklad takto.

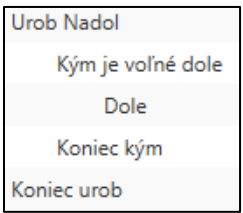

## Úloha 8

Vytvorte podprogram s názvom **Nahor**, ktorý presunie robota Coshiho z jeho aktuálnej pozície ku hornému okraju hracej plochy. Potom tento podprogram použite v hlavnom programe.

#### *Riešenie*

Podprogram **Nahor** môže vyzerať napríklad takto.

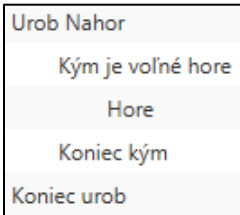

Naprogramujte Coshiho, aby postupne prešiel po obvode hracej plochy. Použite len podprogramy **Vzostupne**, **Zostupne**, **Nahor** a **Nadol**.

#### *Riešenie*

Program môže vyzerať napríklad takto.

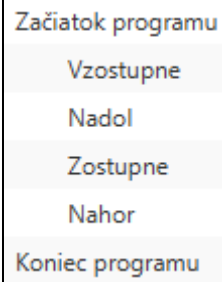

## <span id="page-22-0"></span>7 Podprogram s parametrom

#### Cieľ

• Vedieť vytvoriť vlastný podprogram s parametrom a použiť ho.

#### Vstupné požiadavky

- Žiaci vedia vytvoriť a spustiť jednoduchý program.
- Žiaci poznajú prostredie programovacieho nástroja.
- Žiaci poznajú cyklus Kým.
- Žiaci vedia definovať premennú, zmeniť jej hodnotu inkrementáciou a dekrementáciou a zobraziť jej hodnotu.
- Žiaci poznajú príkaz vetvenia.
- Žiaci vedia vytvoriť podprogram bez parametra a použiť ho.

#### Motivácia

• Robot Coshi chce hrať rôzne piesne na klavíri.

#### Nastavenie

- Veľkosť plochy 7x7
- Zvukový balíček Postupnosti

#### Úloha 1

Zvukový balíček Postupnosti už poznáme. Vieme, že v prvom riadku sú tóny stupnice.

Otvorte si súbor Procedury.csi. Sú tam pre Coshiho nové príkazy, ktoré mu umožnia pohybovaním po políčkach prvého riadku vylúdiť tóny nejakej piesne. Preskúmajte tieto príkazy.

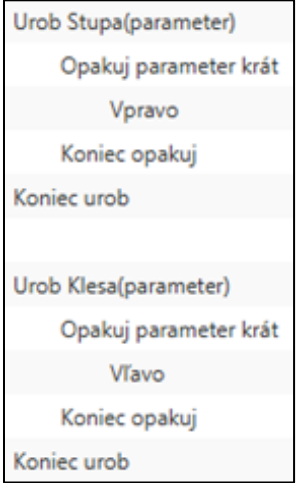

- A) Čo sa stane, ak zadáme príkaz **Stupa(3)** ?
- B) Čo sa stane, ak na koniec programu pridáme príkaz **Klesa(3)**?
- C) Napíšte program s využitím podprogramu **Stupa** , aby Coshi zahral prvých päť tónov stupnice.

#### Úloha 5

Naprogramujte Coshiho s využitím podprogramov **Stupa** a **Klesa**, aby zahral pieseň **Medveďku, daj labku**.

#### *Riešenie*

Program môže vyzerať napríklad takto.

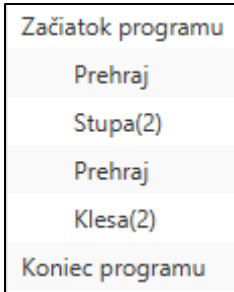

Vedeli by ste s využitím podprogramov **Stupa** a **Klesa** naprogramovať Coshiho, aby zahral nejakú inú pieseň?